# EMOTIONTEK Co., Ltd

# MCS Series

지원 버전 TOP Design Studio V4.0 이상

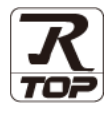

## **CONTENTS**

Touch Operation Panel을 사용해주시는 고객님께 감사 드립니다.

## 1. 시스템 구성 2<u>페이지</u>

접속에 필요한 기기, 각 기기의 설정, 케이블, 구성 가능한 시스 템에 대해 설명합니다.

- 2. 외부 장치 선택 [3 페이지](#page-2-0) TOP 기종과 외부 장치를 선택합니다.
- 3. TOP 통신 설정 [4 페이지](#page-3-0)

TOP 통신 설정 방법에 대해서 설명합니다.

## 4. 외부 장치 설정 2000 - 9[페이지](#page-8-0)

외부 장치의 통신 설정 방법에 대해서 설명합니다.

### 5. 케이블 표 10 [페이지](#page-9-0)

접속에 필요한 케이블 사양에 대해 설명합니다.

### 6. 지원 어드레스 11 [페이지](#page-10-0)

본 절을 참조하여 외부 장치와 통신 가능한 어드레스를 확인하 십시오.

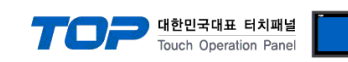

## <span id="page-1-0"></span>1. 시스템 구성

TOP와 "EMOTIONTEK CO., LTD – MCS Series"의 시스템 구성은 아래와 같습니다.

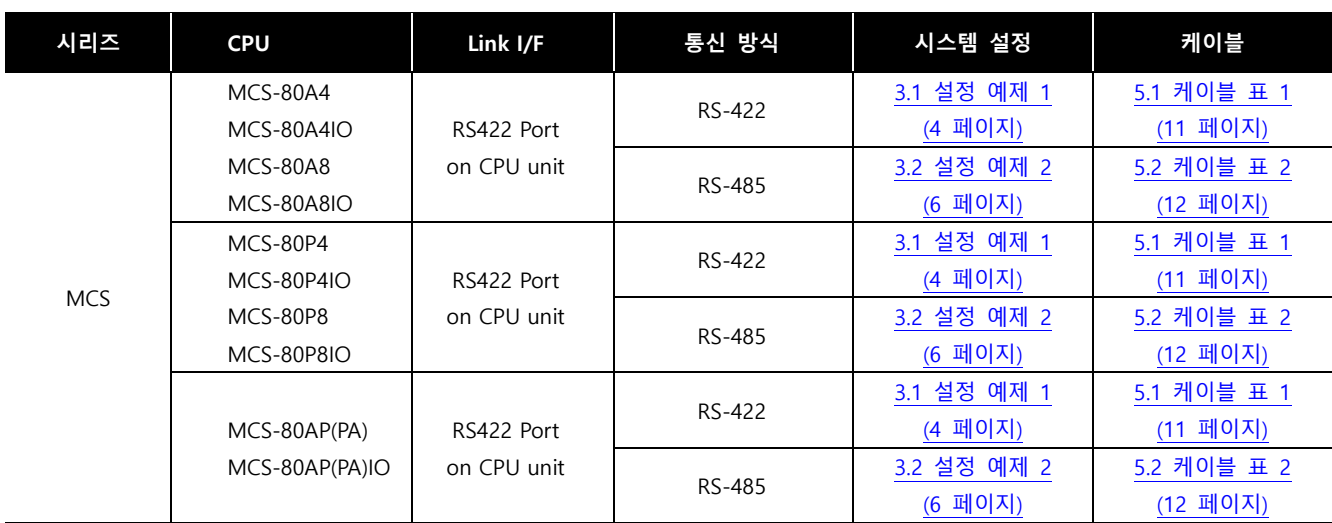

#### ■ 연결 구성

• 1 : 1(TOP 1 대와 외부 장치 1 대) 연결 – RS232C/422 통신에서 가능한 구성입니다.

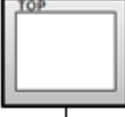

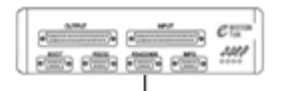

• 1 : N(TOP 1 대와 외부 장치 여러 대) 연결 – RS422 통신에서 가능한 구성입니다.

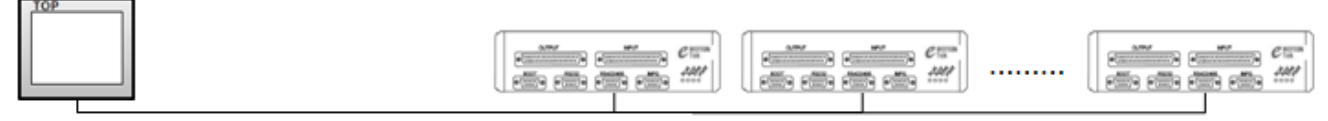

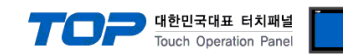

## <span id="page-2-0"></span>2. 외부 장치 선택

■ TOP 모델 및 포트 선택 후 외부 장치를 선택합니다.

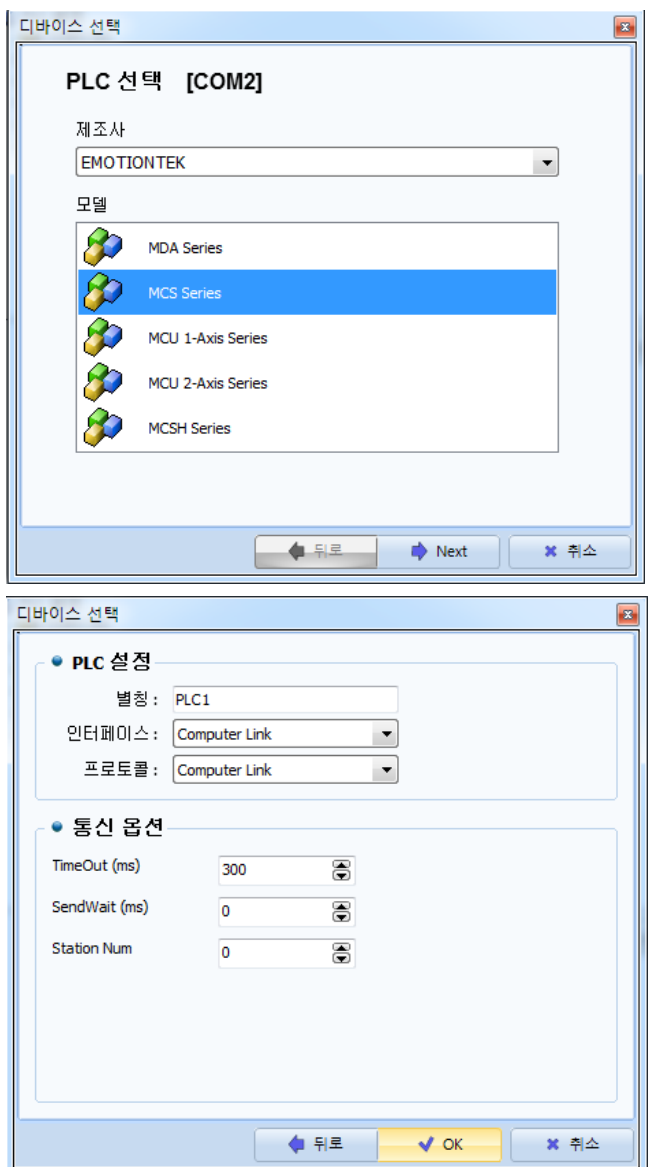

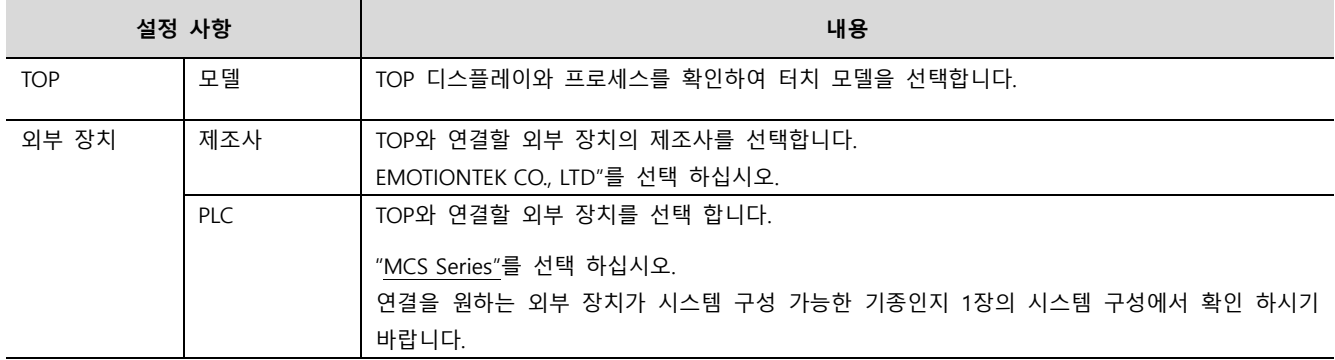

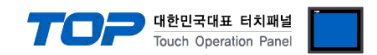

## <span id="page-3-0"></span>3. TOP 통신 설정

통신 설정은 TOP Design Studio 혹은 TOP 메인 메뉴에서 설정 가능 합니다. 통신 설정은 외부 장치와 동일하게 설정해야 합니다.

#### 3.1 TOP Design Studio 에서 통신 설정

#### (1) 통신 인터페이스 설정

- [ 프로젝트 > 프로젝트 속성 > TOP 설정 ] → [ 프로젝트 옵션 > "HMI 설정 사용" 체크 > 편집 > 시리얼 ] – TOP 통신 인터페이스를 TOP Design Studio에서 설정합니다.
	- $\begin{array}{|c|c|} \hline \textbf{X} \end{array}$ 프로젝트 옵션 HMI 변경 PLC 추가 TIL PLC 변경 **K3** PLC 삭제 ▲ □ TOP 설정<br>│ │ │ SYS : RD1520X 날짜 / 시간 동기화 ▲ BLC 설정 프로젝트 옵션 | 화면 전환 | 글로벌 잠금 옵션 | 프로젝트 스타일 | 스플래쉬 | PLC 버퍼 동기화  $\sqrt{2}$  COM1 (0) COMP(1)<br>PLC1 : MCS Series [0] 주소 등록 주소입력 방식 띠 : 자유입력 ▼ r comp (u)  $E$  Ethernet  $(0)$ FieldBus (0) -<br>파티션 설정-USBDevice (0)  $\Xi$ ]: 192 남은 용량  $\Rightarrow$  (KByte)  $0$  (KByte) 알람: 192  $\Rightarrow$  (KByte) 레시피: 61  $\Rightarrow$  (KByte) Select 백업 경로: C:\ 폰트 설정 -■ 프로젝트 비밀변호 사용 ■ 시스템 폰트 안티알리아싱 사용 [A] 비밀번호 [P] : **[** - ] .<br>(길이는 4~8 사이여야 합니다) □ 프로젝트에 사용된 폰트 저장[s] - █ N:1 터치 제어권 관리 사용-인터락 주소! D PLC1 - V XO Tal 인터락 시간LI: 1 - | - | - (분) - <mark>▽ HMI 설정 사용-</mark> HMI 설정 옵션 편집 Project Setting<br>Project Name=NewProject 프로젝트  $-x$ **BB 시리얼** Ξó E 시리얼 포트 COM2  $\overline{\phantom{0}}$ 프로젝트 설정 고급 시스템 신호 레벨 **LEL** ⊙ RS-232C ⊙ RS-422(4) ⊙ RS-485(2)  $\frac{1}{2}$ **Finnell** 아더넷 보안 날짜/ 비트/초: 38400  $\overline{\phantom{a}}$  $0.55$  $\frac{1}{2}$ 89 C 데이터 비트: 8  $\ddot{\phantom{0}}$ 사라열  $HD$ 정지 비트:  $\blacksquare$  $\overline{\phantom{a}}$  $\overline{x}$ 패리티 비트: 없음  $\overline{\phantom{a}}$ 흐름 제어: 꺼짐  $\rightarrow$ 전면 USB SD. 통신 장치 Loopback Test 취소 적용 **FILL**  $\ensuremath{\mathsf{PLC}}$

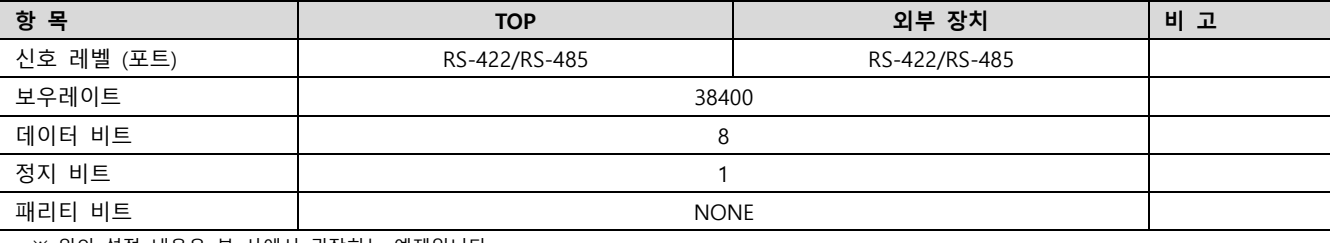

※ 위의 설정 내용은 본 사에서 권장하는 <u>예제</u>입니다.

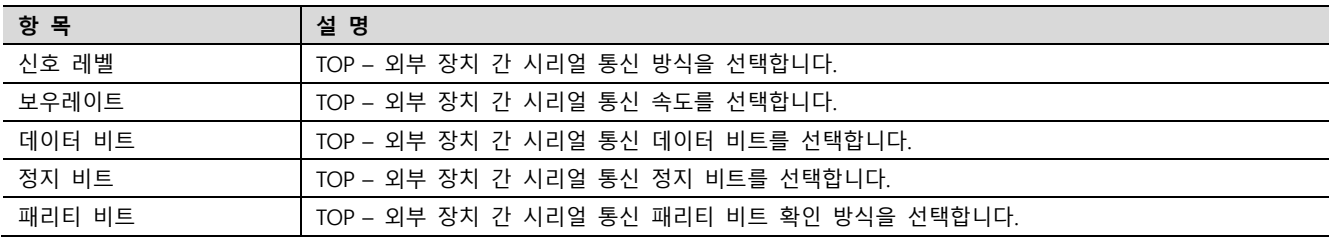

#### TOP Design Studio 외부 장치 접속 매뉴얼 4 / 11

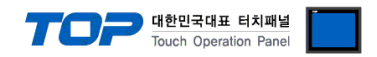

#### (2) 통신 옵션 설정

■ [ 프로젝트 > 프로젝트 속성 > PLC 설정 > COM > "PLC1 : MCS Series"]

– EMOTIONTEK CO., LTD MCS Series 통신 드라이버의 옵션을 TOP Design Studio에서 설정합니다.

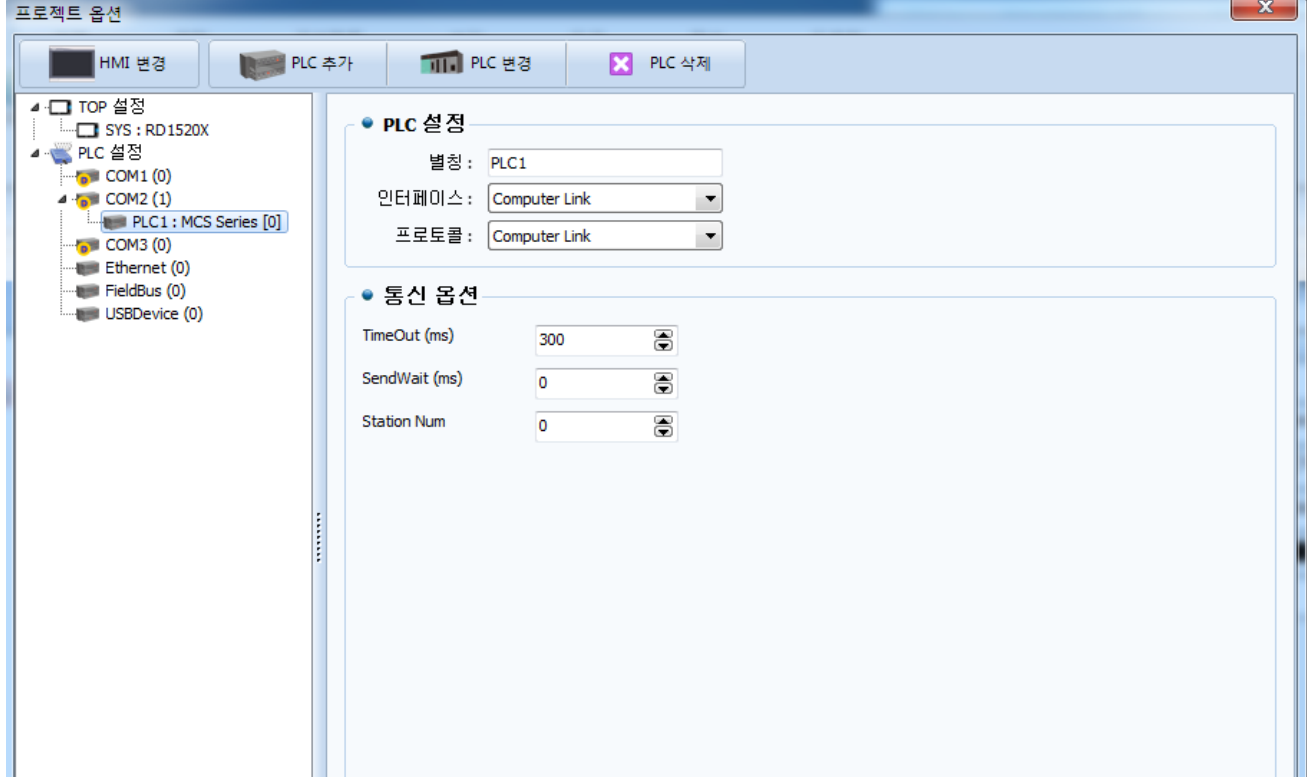

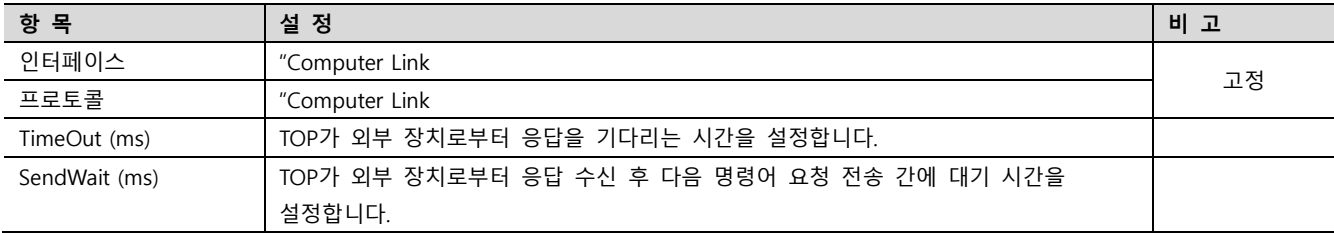

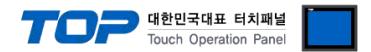

#### 3.2 TOP 에서 통신 설정

※ "3.1 TOP Design Studio 에서 통신 설정" 항목의 "HMI 설정 사용"을 체크 하지 않은 경우의 설정 방법입니다.

■ TOP 화면 상단을 터치하여 아래로 드래그 합니다. 팝업 창의 "EXIT"를 터치하여 메인 화면으로 이동합니다.

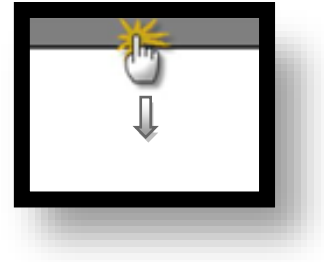

- (1) 통신 인터페이스 설정
	- [ 메인 화면 > 제어판 > 시리얼 ]

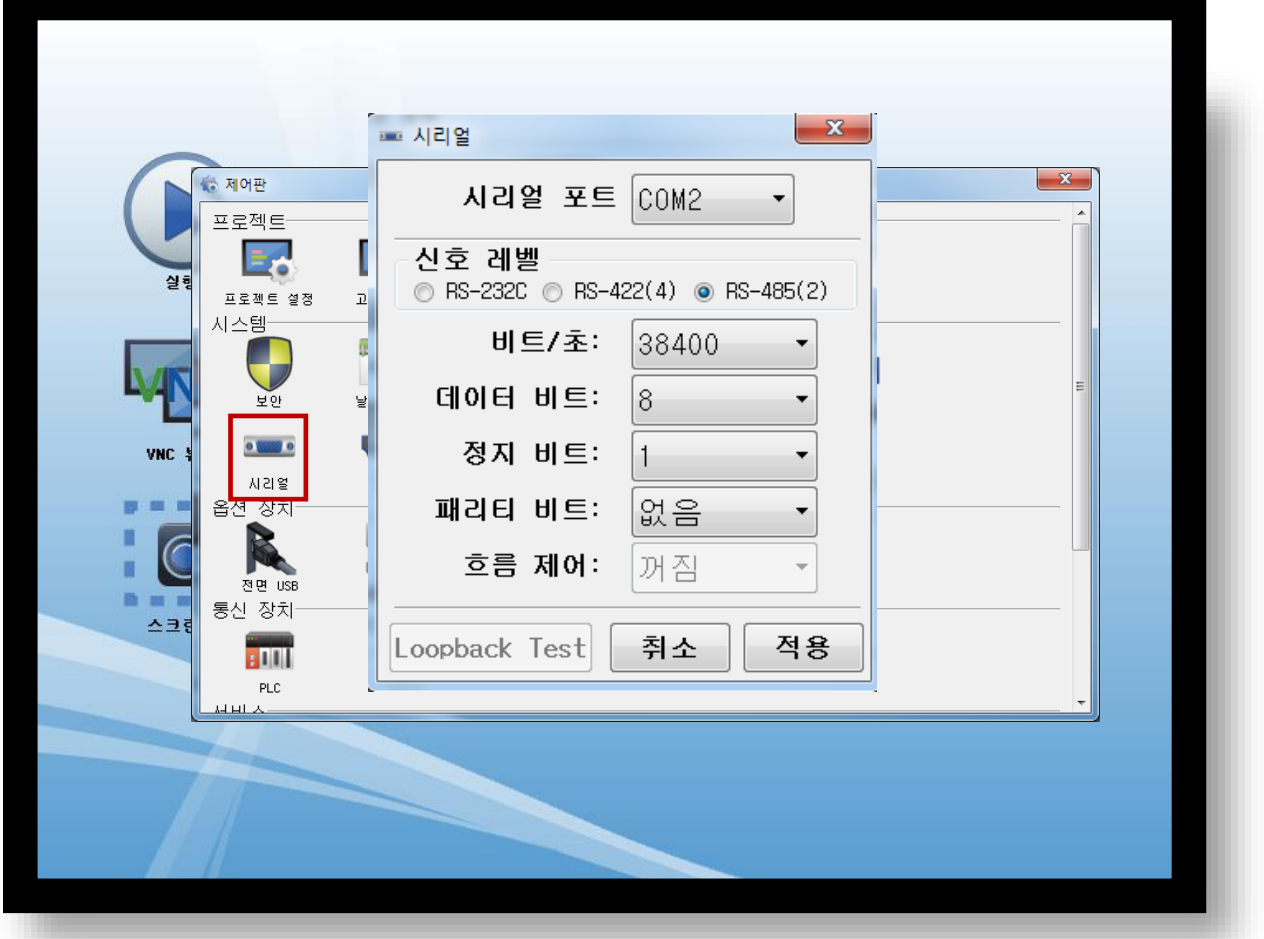

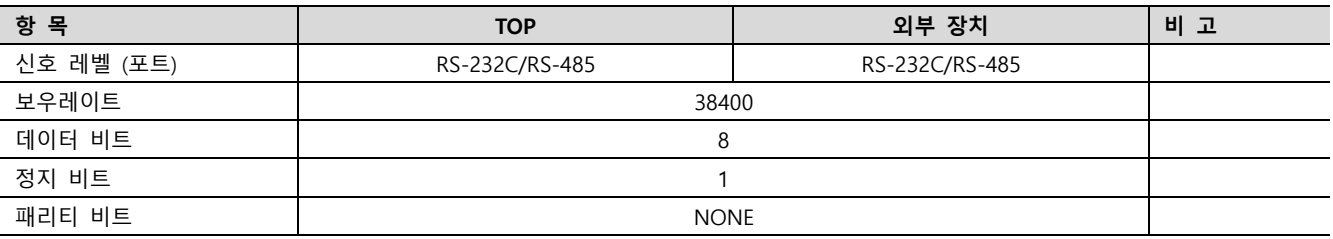

#### ※ 위의 설정 내용은 본 사에서 권장하는 설정 예제입니다.

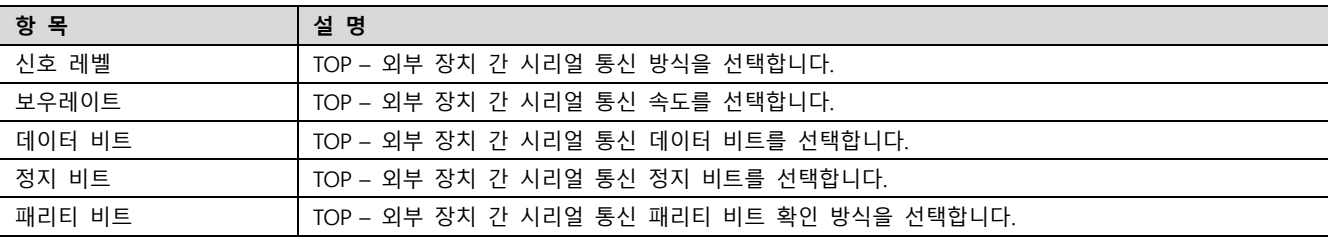

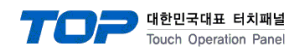

(2) 통신 옵션 설정 ■ [ 메인 화면 > 제어판 > PLC ]

 $\mathbf{x}$  $\overline{\rm{gal}}$  PLC  $\gamma$ Driver  $\boxed{\text{PLC1(MCS Series)} \quad \text{~} \quad \text{COM2}}$  $\overline{\phantom{0}}$  $\overline{\mathbf{x}}$ 卷 제어판 프로젝트 Interface: Computer Link v Protocol: Computer Link - $E_{\bullet}$ 실행 TimeOut (ms) 300 .<br>프로젝트 설정 SendWait (ms) 0 시스템-U Station Num 0 보안 VNC 뷰어  $\overline{\text{O}(\frac{1}{2} \log \frac{1}{2} \log \frac{1}{2})}$ 사각열 E 옵션 장치 г X n, 전면 USB a. 통신 장치 스크린샷  $[\n Diagnostic]\n$ Full Cancel | Apply  $PLC$  $\frac{1}{2}$ 

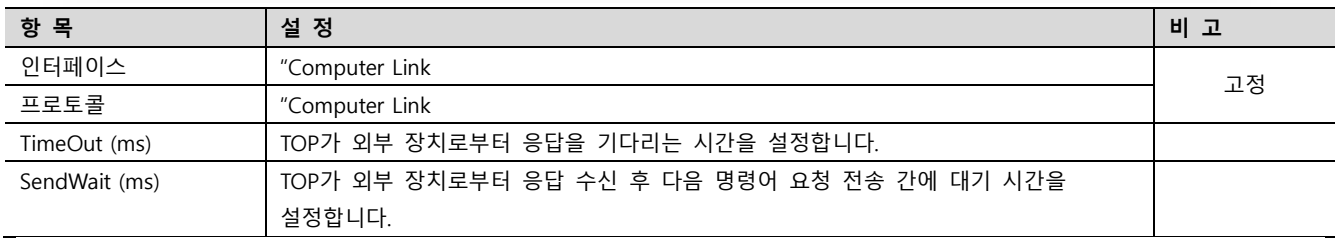

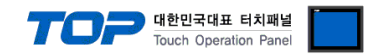

### 3.3 통신 진단

■ 포트 통신 이상 유무 진단

- [ 제어판 > PLC ] 에서 "통신 진단"을 터치한다.

- 화면 상에 Diagnostics 다이얼로그 박스가 팝업 되며 진단 상태를 판단한다.

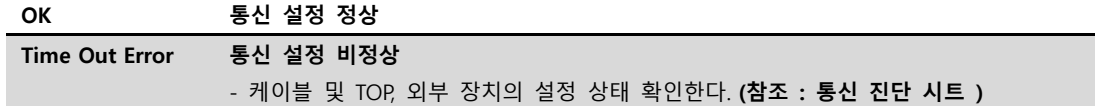

#### ■ 통신 진단 시트

- 외부 단말기와 통신 연결에 문제가 있을 경우 아래 시트의 설정 내용을 확인 바랍니다.

| 항목         | 내용             |         | 확인        |           | 참 고                     |  |
|------------|----------------|---------|-----------|-----------|-------------------------|--|
| 시스템 구성     | 시스템 연결 방법      |         | OK        | NG        |                         |  |
|            | 접속 케이블 명칭      |         | OK        | NG        | 1. 시스템 구성               |  |
| <b>TOP</b> | 버전 정보          |         | OK        | <b>NG</b> |                         |  |
|            | 사용 포트          |         | OK        | <b>NG</b> |                         |  |
|            | 드라이버 명칭        |         | OK        | <b>NG</b> |                         |  |
|            | 기타 세부 설정 사항    |         | OK        | <b>NG</b> |                         |  |
|            | 상대 국번          | 프로젝트 설정 | OK        | <b>NG</b> | 2. 외부 장치 선택<br>3. 통신 설정 |  |
|            |                | 통신 진단   | OK        | NG.       |                         |  |
|            | 시리얼 파라미터       | 전송 속도   | OK        | <b>NG</b> |                         |  |
|            |                | 데이터 비트  | OK        | <b>NG</b> |                         |  |
|            |                | 정지 비트   | OK        | <b>NG</b> |                         |  |
|            |                | 패리티 비트  | OK        | <b>NG</b> |                         |  |
| 외부 장치      | CPU 명칭         |         | OK        | <b>NG</b> | 4. 외부 장치 설정             |  |
|            | 통신 포트 명칭(모듈 명) |         | OK        | NG        |                         |  |
|            | 프로토콜(모드)       |         | OK        | <b>NG</b> |                         |  |
|            | 설정 국번          |         | <b>OK</b> | <b>NG</b> |                         |  |
|            | 기타 세부 설정 사항    |         | <b>OK</b> | <b>NG</b> |                         |  |
|            | 시리얼 파라미터       | 전송 속도   | <b>OK</b> | <b>NG</b> |                         |  |
|            |                | 데이터 비트  | OK        | NG        |                         |  |
|            |                | 정지 비트   | <b>OK</b> | <b>NG</b> |                         |  |
|            |                | 패리티 비트  | OK        | <b>NG</b> |                         |  |
|            | 어드레스 범위 확인     |         |           |           | 6. 지원 어드레스              |  |
|            |                |         | OK        | <b>NG</b> | (자세한 내용은 PLC 제조사의 매뉴얼을  |  |
|            |                |         |           |           | 참고 하시기 바랍니다.)           |  |

## <span id="page-8-0"></span>4. 외부장치 설정

MCS 시리즈 Mnemonic Software"MSW-MCS MINI"를 사용하여 아래와 같이 설정 하십시오. 본 예제에서 설명된 내용보다 더 자세 한 설정법은 PLC 사용자 매뉴얼을 참조하십시오.

Touch Operation Panel

단위 네트워크 안에서 국번을 중복 사용하지 마십시오

1. "[설정] > [PLC 파라미터]탭" 의 "RS422 통신 설정"체크박스를 사용 체크 한 후 아래와 같이 설정합니다.

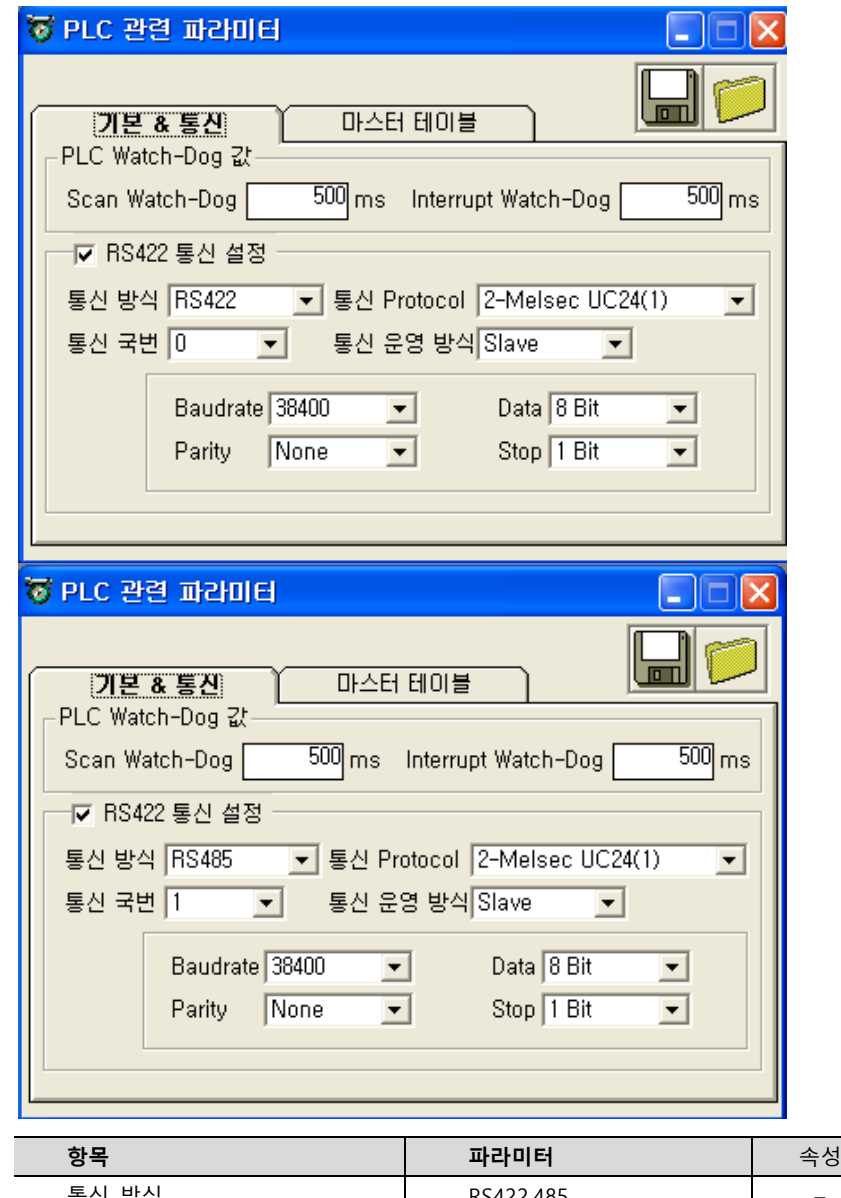

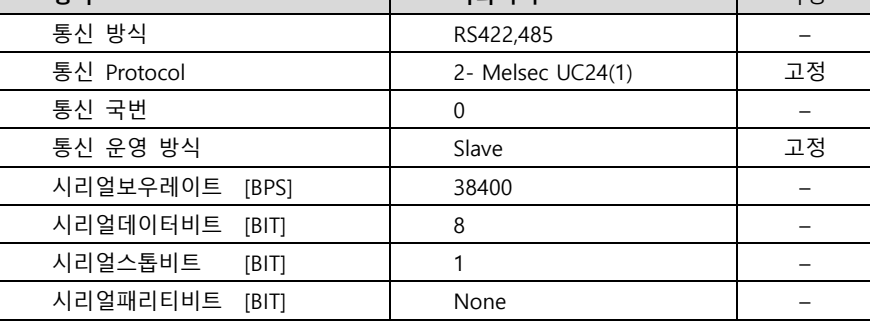

2. "PLC 관련 파라미터" 윈도우를 닫아 설정 내용을 저장 합니다.

3. 설정 내용을 MCS 측으로 다운로드 한 후, MCS측 전원을 리셋 합니다.

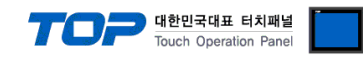

## <span id="page-9-0"></span>5. 케이블 표

#### ■ RS-422 (1 : 1 연결)

(A) TOP COM 포트(9핀)

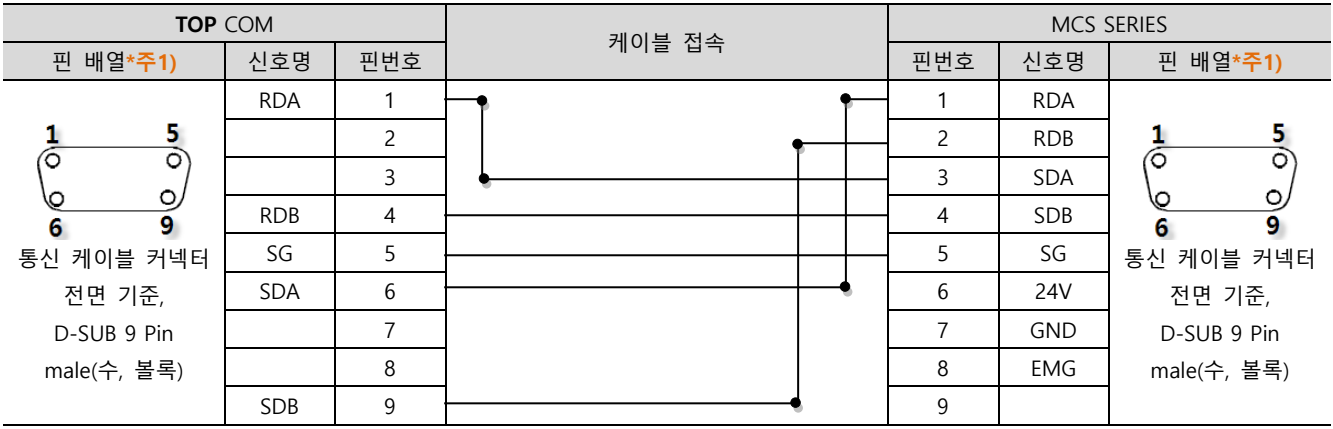

\*주1) 핀 배열은 케이블 접속 커넥터의 접속면에서 본 것 입니다.

### ■ RS-485 (1 : 1 연결)

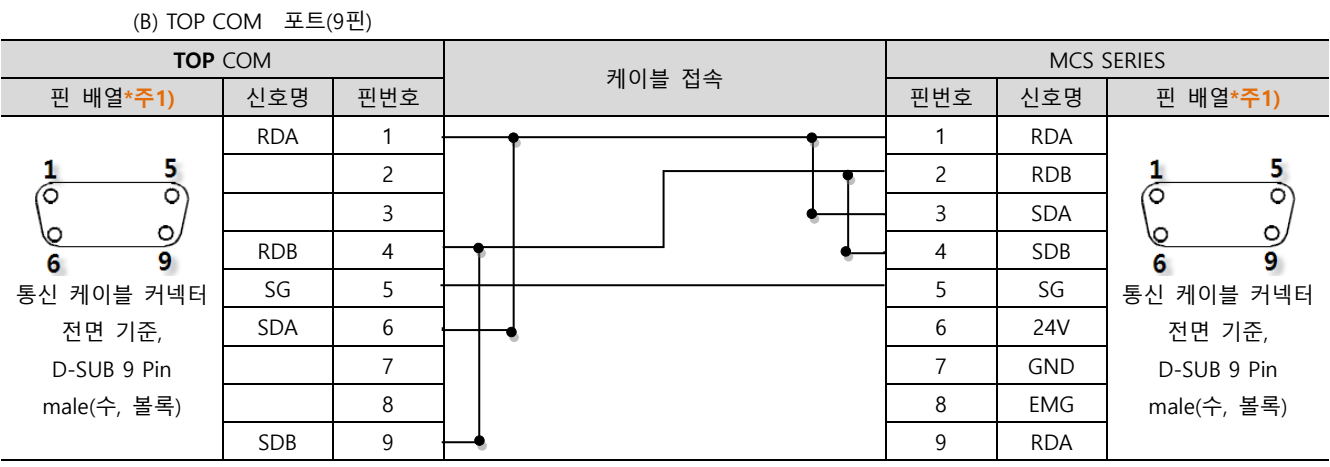

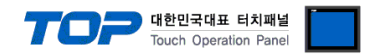

## <span id="page-10-0"></span>6. 지원 어드레스

TOP에서 사용 가능한 디바이스는 아래와 같습니다.

CPU 모듈 시리즈/타입에 따라 디바이스 범위(어드레스) 차이가 있을 수 있습니다. TOP 시리즈는 외부 장치 시리즈가 사용하는 최대 어드레스 범위를 지원합니다. 사용하고자 하는 장치가 지원하는 어드레스 범위를 벗어 나지 않도록 각 CPU 모듈 사용자 매뉴얼을 참조/주의 하십시오.

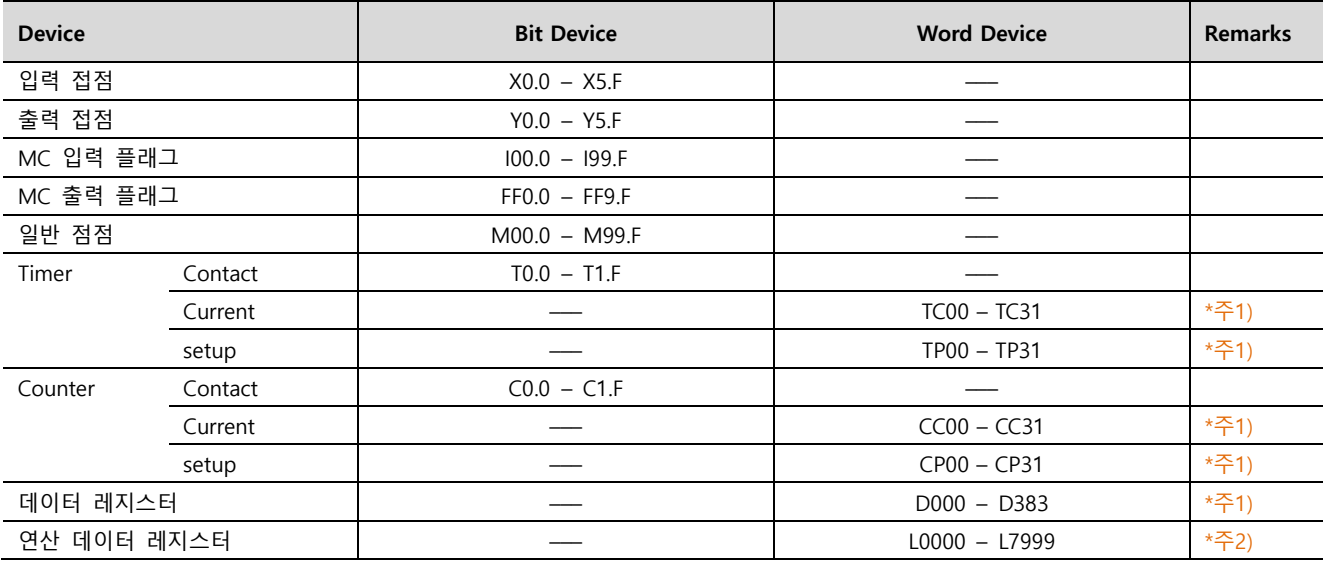

\*주1) 16 bit 디바이스

\*주2) 32 bit 디바이스